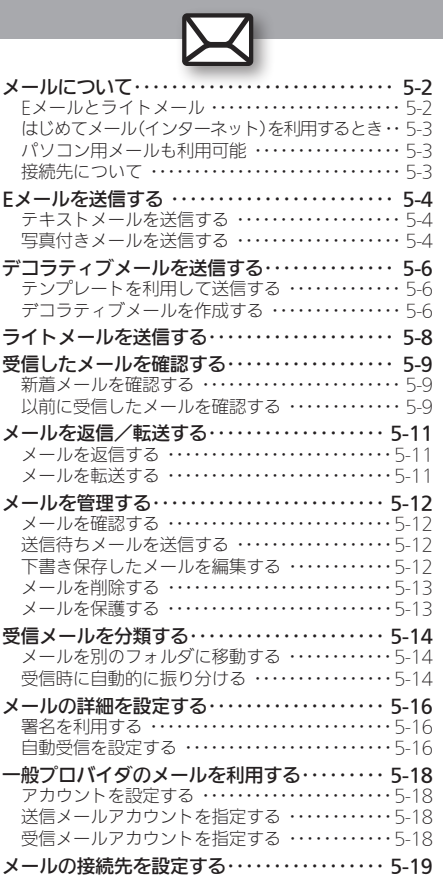

メール

# **WX01SH**

# Eメールとライトメール

<span id="page-1-0"></span>本機では、「Eメール」と「ライトメール」の2種類のメールサービ スが利用できます。

## ■Eメール

ウィルコムのEメール対応機器へはもちろん、他社携帯電話やパ ソコンともやりとりできるメールサービスです。文字だけでな く、写真などを添付したり、装飾を施したカラフルなメール(デ コラティブメール)を利用したりすることができます。

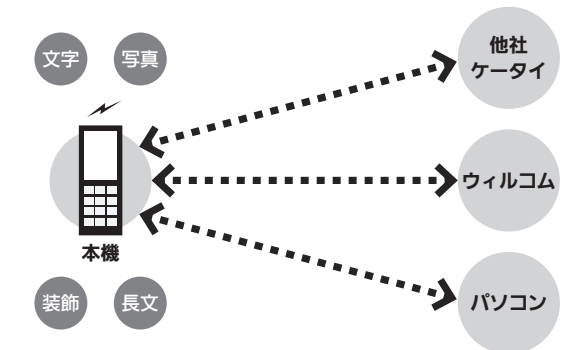

- ●Fメールでは、送受信したメールを一日ウィルコムのメールサー バーでお預かりして、各機器へ配信します。
- Fメールを利用するには、あらかじめ「オンラインサインアップ」 (AP.1-17)を行い、メールアドレスを取得する必要があります。

# ■ライトメール

ウィルコムのライトメール対応機種同士で、短い文章をやりと りできる手軽なメッセージサービスです。

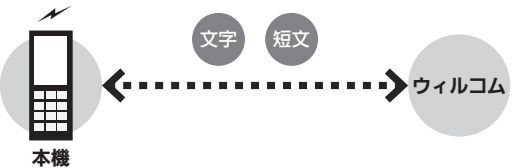

●ライトメールは、電話機同十で電話番号を宛先に、直接やりとりす るサービスです。電源を切っていたり、圏外にいたりするなど、電波 が届かない状態のときは、受信できません。

# はじめてメール(インターネット)を利用するとき

<span id="page-2-0"></span>オンラインサインアップを行い、ウィルコムのメールアドレスを 取得する必要があります。詳しくは、P.1-17を参照してください。 ●オンラインサインアップを行うと、インターネット接続先(「CLUB AIR-EDGE」)の開通操作も行えます。

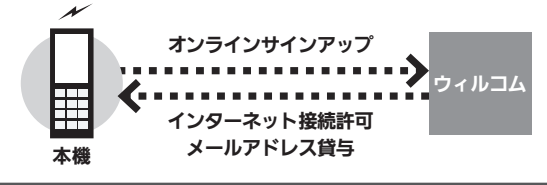

# パソコン用メールも利用可能

会社やご家庭でお使いのパソコン用メールを、本機で送受信す ることができます。

- ●あらかじめプロバイダとのご契約が必要です。
- ●プロバイダによっては、本機でメールが利用できなかったり、契約 変更などが必要な場合があります。詳しくは、プロバイダへお問い 合わせください。

# 接続先について

本機では、ウィルコム提供のインターネット接続先(「CLUB AIR-EDGEI)以外に、一般のプロバイダやお客様の会社などの ネットワークを利用してインターネットに接続し、メールを利 用することができます。詳しくは、[P.5-18](#page-17-1)を参照してください。

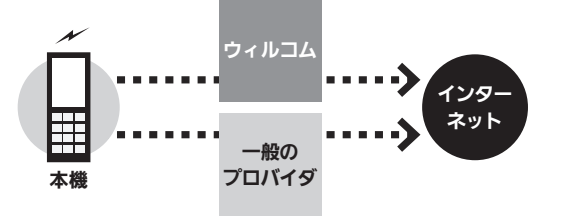

# <span id="page-3-0"></span><mark>ン√ Eメールを送信する</mark> ファイルコムへはもちろん、他社携帯電話やパソコンにも送信可能

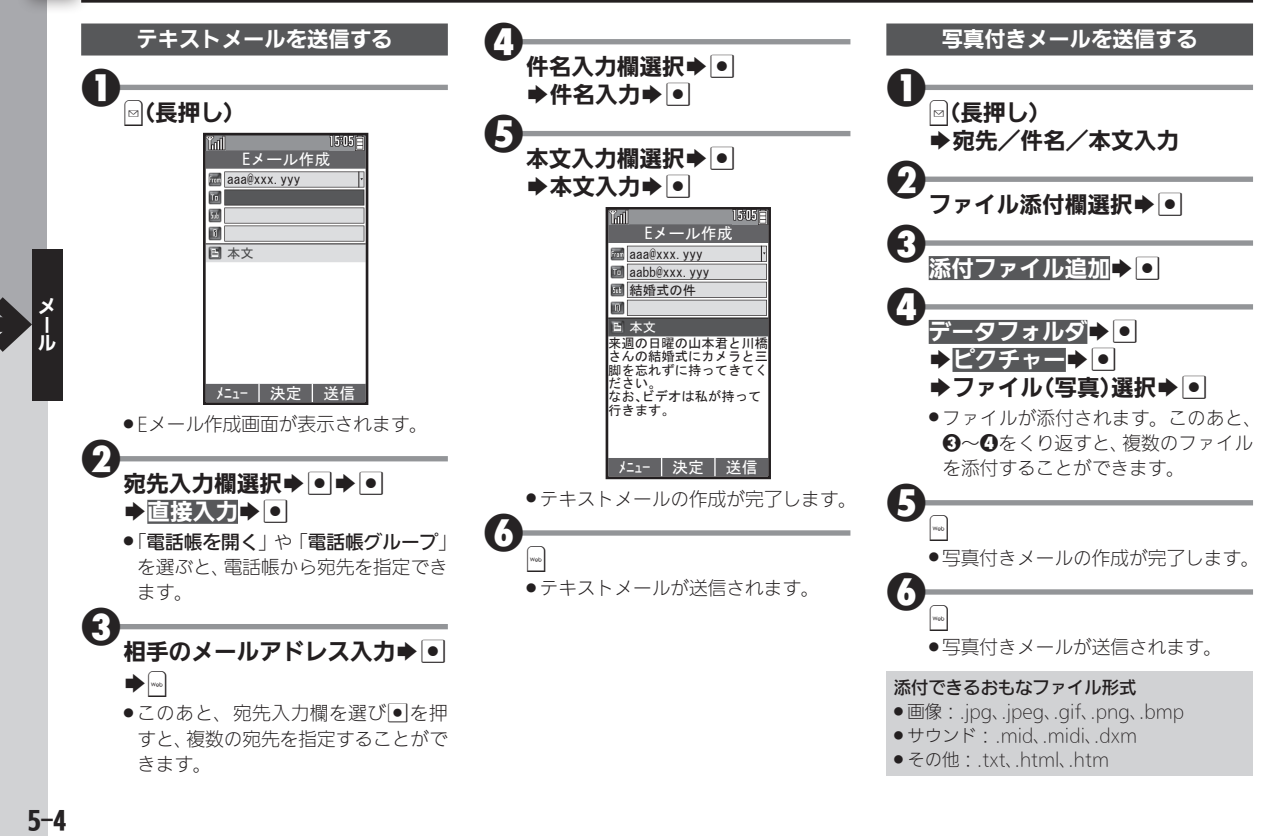

# 便利な機能を使いこなす

# ■ 送信待ちメールとして保存する

Eメール作成画面(作成完了後)で<u>⊠</u>▶選 信待ち保存▶□

● 未送信BOXに保存されます。

# S 下書きとして保存する

- Eメール作成画面で図→下書き保存→●
- 未送信BOXに保存されます。

◆宛先タイプ(To/Cc/Bcc)を変更する Eメール作成画面(宛先入力後)で、宛先入

- 力欄選択→●→宛先タ
- イプ選択→●

#### S 宛先を削除する

Eメール作成画面(宛先入力後)で、宛先入 力欄選択➡ ◙ ➡ 宛先選択➡ <mark>◎● 削除</mark>/ 全削除→O→Yes→O

### S ライトメールに切り替える

Eメール作成画面で図→メール種別切り 替え→回

- 差出人メールアドレスを切り替える
	- Eメール作成画面で、差出人欄選択➡ <mark>●</mark><br>➡メールアドレス選択➡ ■
	-

● 送信履歴/受信履歴から宛先を指定する Eメール作成画面で、宛先入力欄選択→

│●│▶│●│▶│这信履歴》 ● ◎ ▶│ ◎ ▶ ※

#### 先選択→●

 $\frac{1}{b}$ <br>5-5

<span id="page-5-0"></span>∑√ デコラティブメールを送信する ねんしゃ しゅうりょう しゅくりゅう きゅうしゅく きゅうしゅく えんきゅう

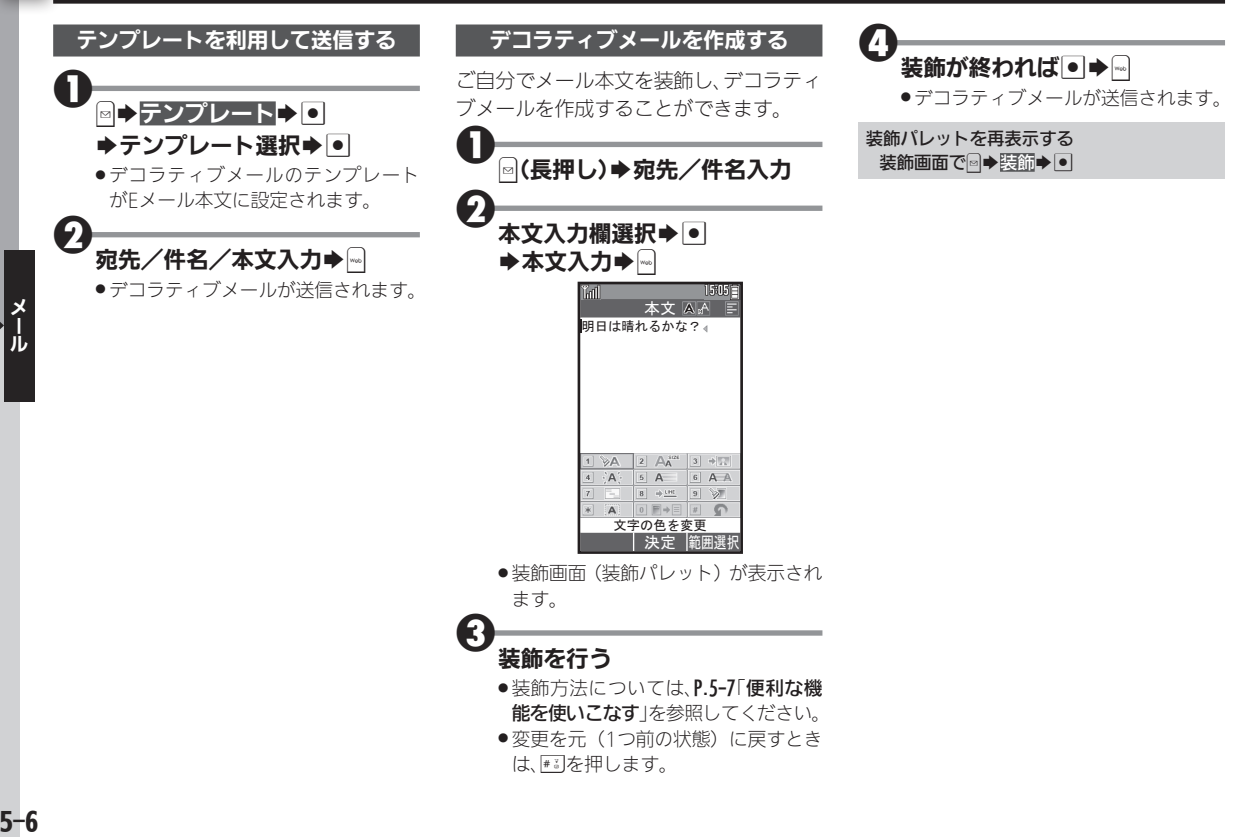

# 便利な機能を使いこなす

# ● 装飾する範囲を選択する

### <span id="page-6-0"></span>装飾画面で⊸▶開始位置選択➡ ● ▶終 了位置選択→●

●このあと関節を選び●を押すと、範囲指定 した文字列に各種装飾を行うことができ ます。

# ○文字の色を変更する

装飾画面(範囲指定後)で 1 >A 選択 ▶●▶色選択▶●

# S 文字のサイズを変更する

装飾画面(範囲指定後)で 2| A  $^{\text{max}}$  選択

#### →●→サイズ選択→●

#### S 画像を挿入する

装飾画面で 3→ R 選択→ ● 画像を挿 风→●→画像選択→●

# ○絵文字を挿入する

装飾画面で ③ ⇒ 選択→ ● 絵文字を 插入→●◆絵文字選択→●

### ○文字を点滅させる

- 装飾画面(範囲指定後)で 4 A 選択
- $\blacktriangleright$  or  $\blacktriangleright$   $\boxdot$
- 解除を選ぶと、点滅を解除することができ ます。
- 文字をテロップ表示する 装飾画面(範囲指定後)で 5 A 選択  $\blacktriangleright$   $\blacksquare$ s $\triangleright$   $\boxdot$ ● 文字が右から左に流れます。 ● 解除を選ぶと、テロップ表示を解除するこ とができます。 ●文字をスウィング表示する 装飾画面(範囲指定後)で 6 A A 選択  $\blacktriangleright$   $\lnot$   $\blacktriangleright$   $\lnot$   $\lnot$   $\lnot$ . 文字が左右を往復します。 ● 脳院を選ぶと、スウィング表示を解除する ことができます。 ○文字位置を変更する 装飾画面(範囲指定後)で 7 | 選択 ▶●▶文字位置選択▶● ●範囲を指定せずに操作したときは、文字位 置が変更され改行されます。 S ラインを入力する 装飾画面で、入力する前の行の行末を選 択→ 8 → 選択→ ● ● 選択位置で改行され、ラインが挿入されます。  $\blacktriangleright$   $\lvert \bullet \rvert$  $\blacktriangleright$   $\lvert \bullet \rvert$ 保存→→

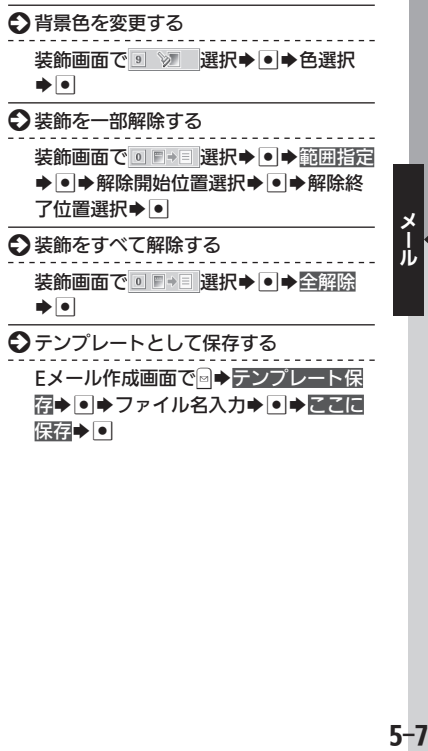

<span id="page-7-0"></span>∑◯ ライトメールを送信する めいしゃ ウィルコム同士で短いメッセージを手軽に送信

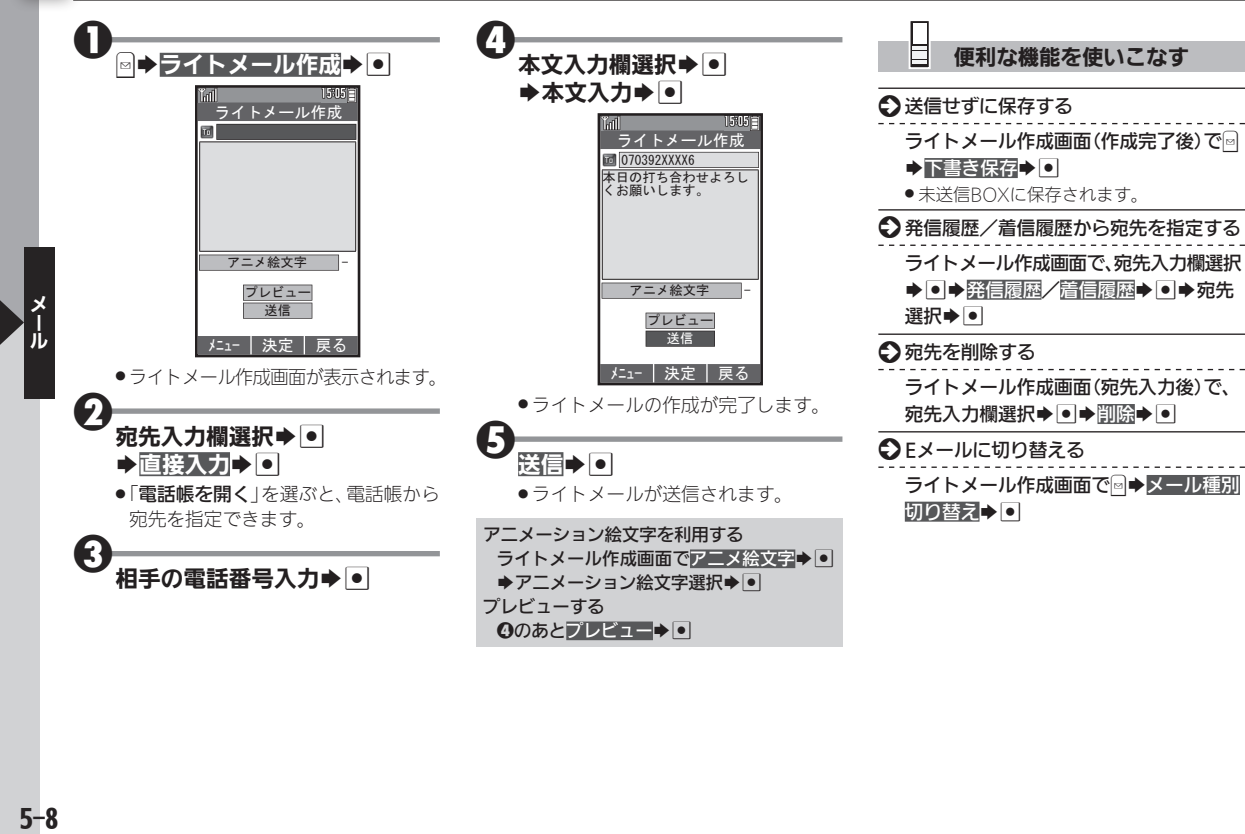

<span id="page-8-0"></span>受信したメールを確認する みんじょう おおし きゅうしゅう きょうしゅう きょうしゅく

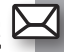

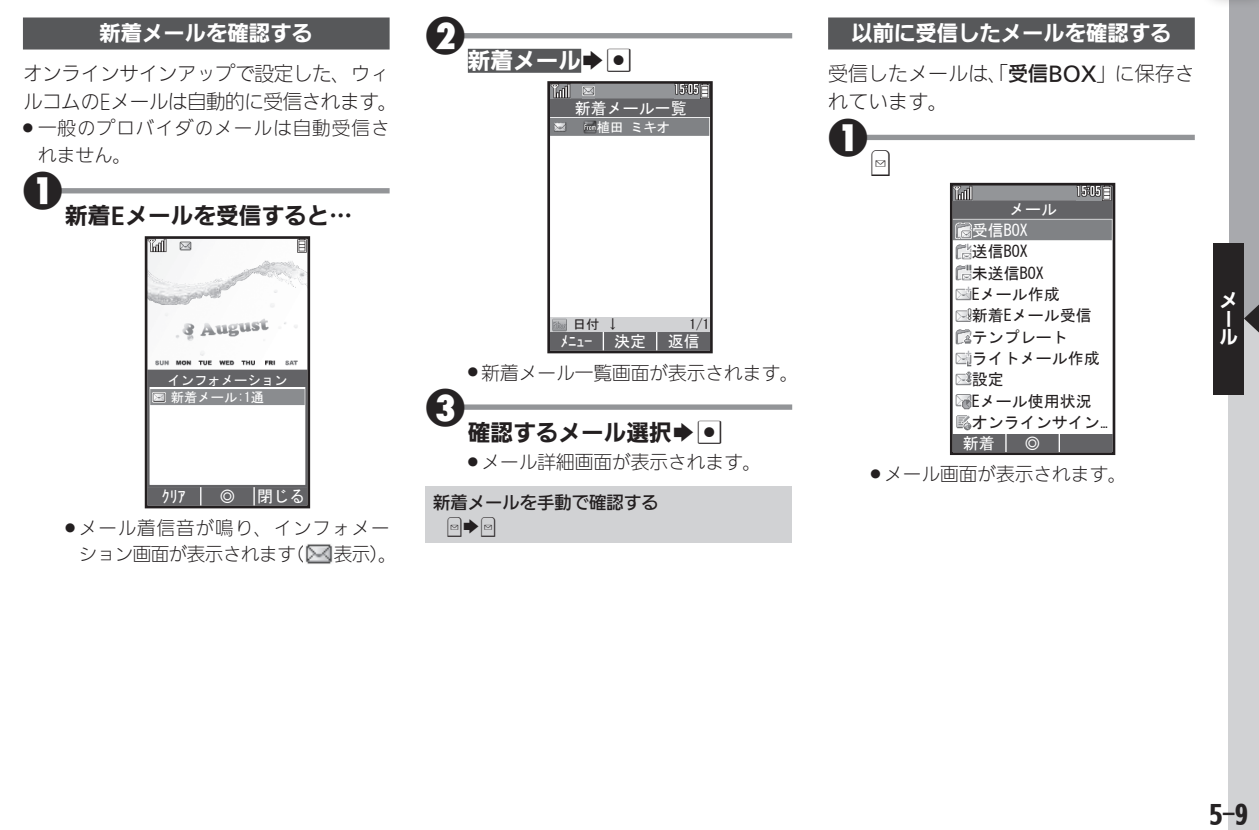

# 受信したメールを確認する

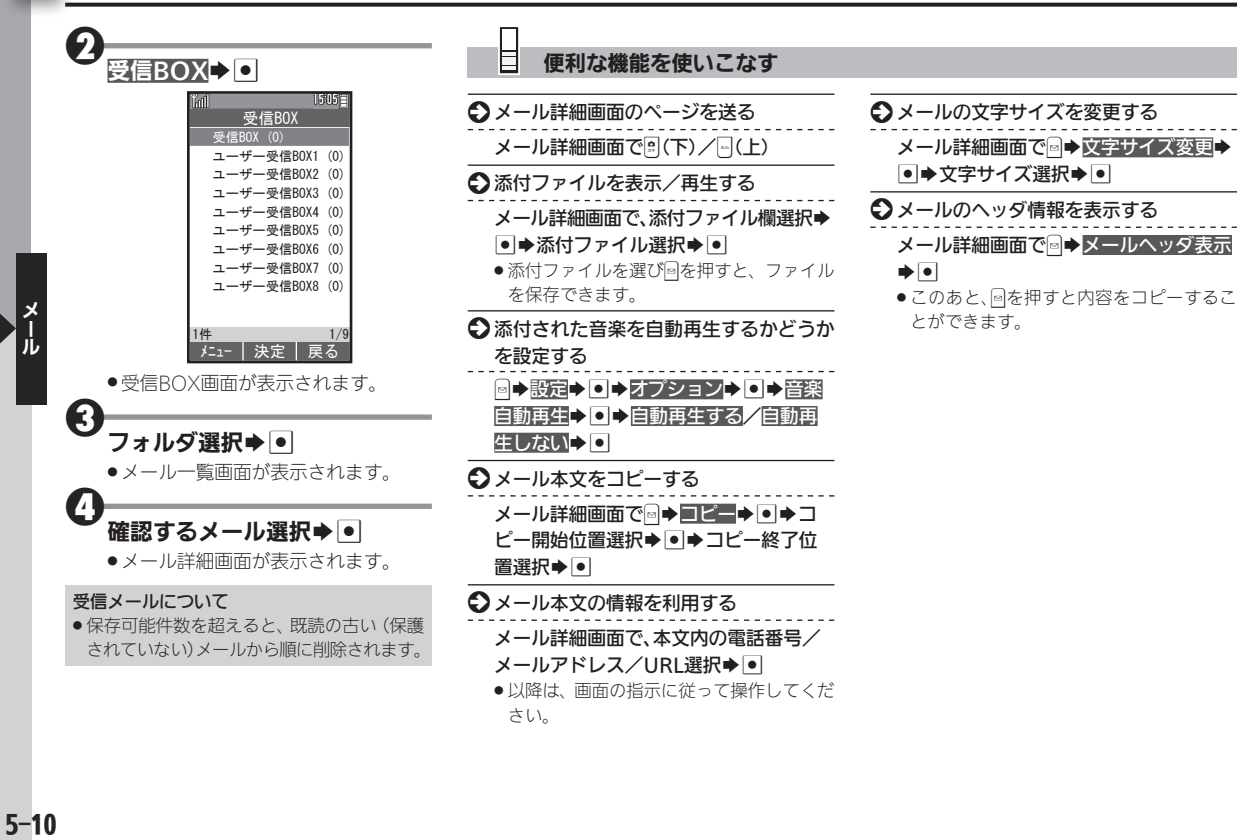

メールを返信/転送する ろんじゅう しゅうしゃ きゅうしゅ きゅうしゅく きょうしゅくしゅ

<span id="page-10-0"></span>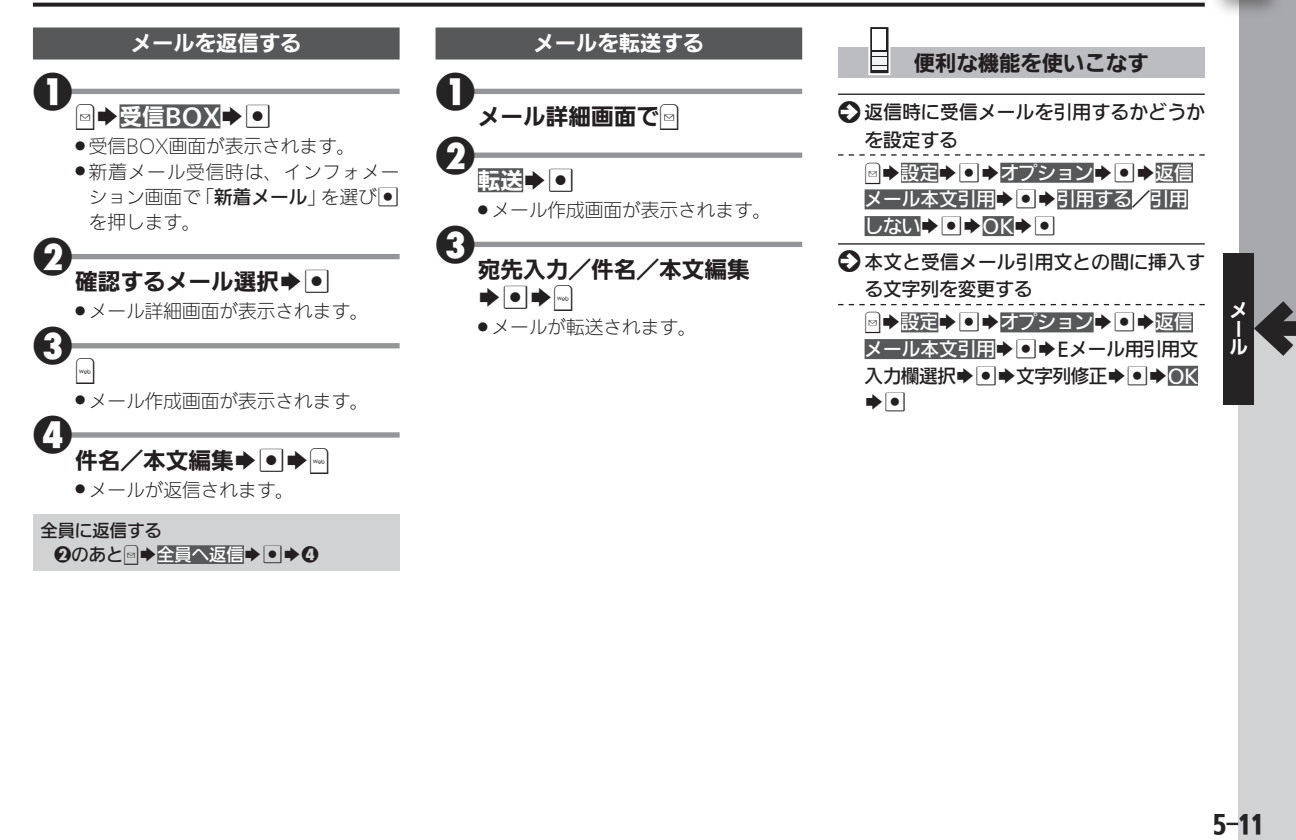

# <span id="page-11-0"></span> $\boxtimes$  メールを管理する ジェクト ジェクト ジャンプ ジャンプ きゅうしゅうしゃ きょうしゅう

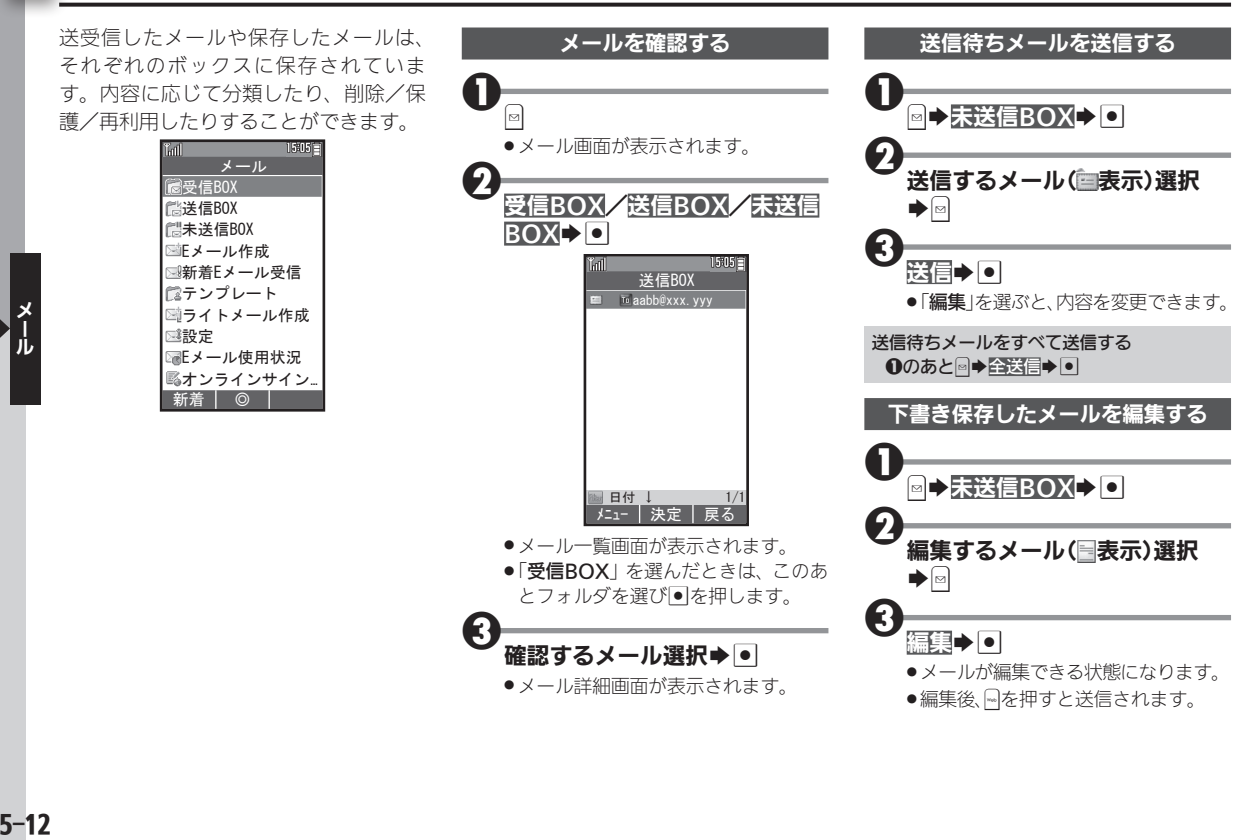

<span id="page-12-0"></span>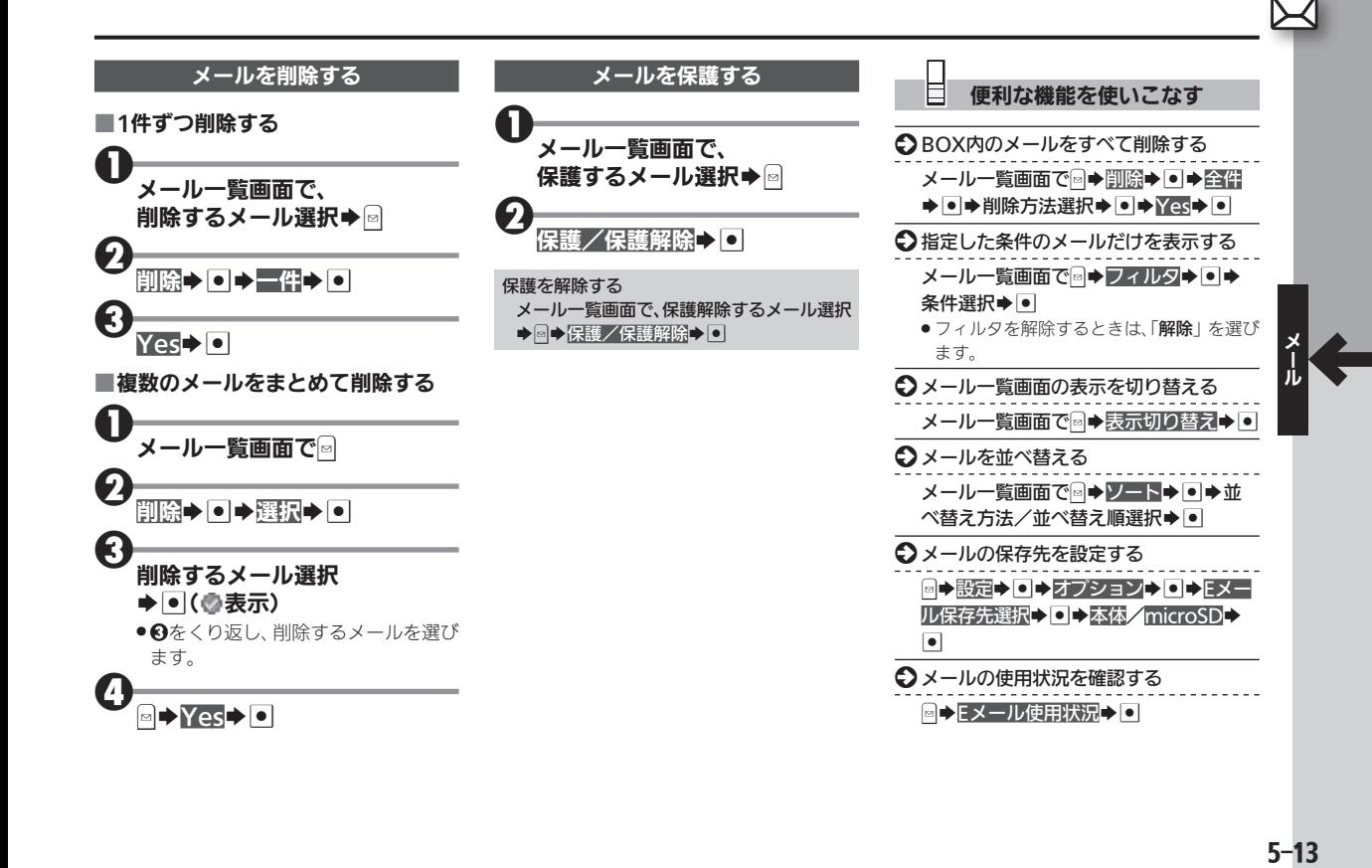

# <span id="page-13-0"></span>∑◯ 受信メールを分類する コンピュール コンピューショウ 目的に応じてメールを分類、自動振り分け

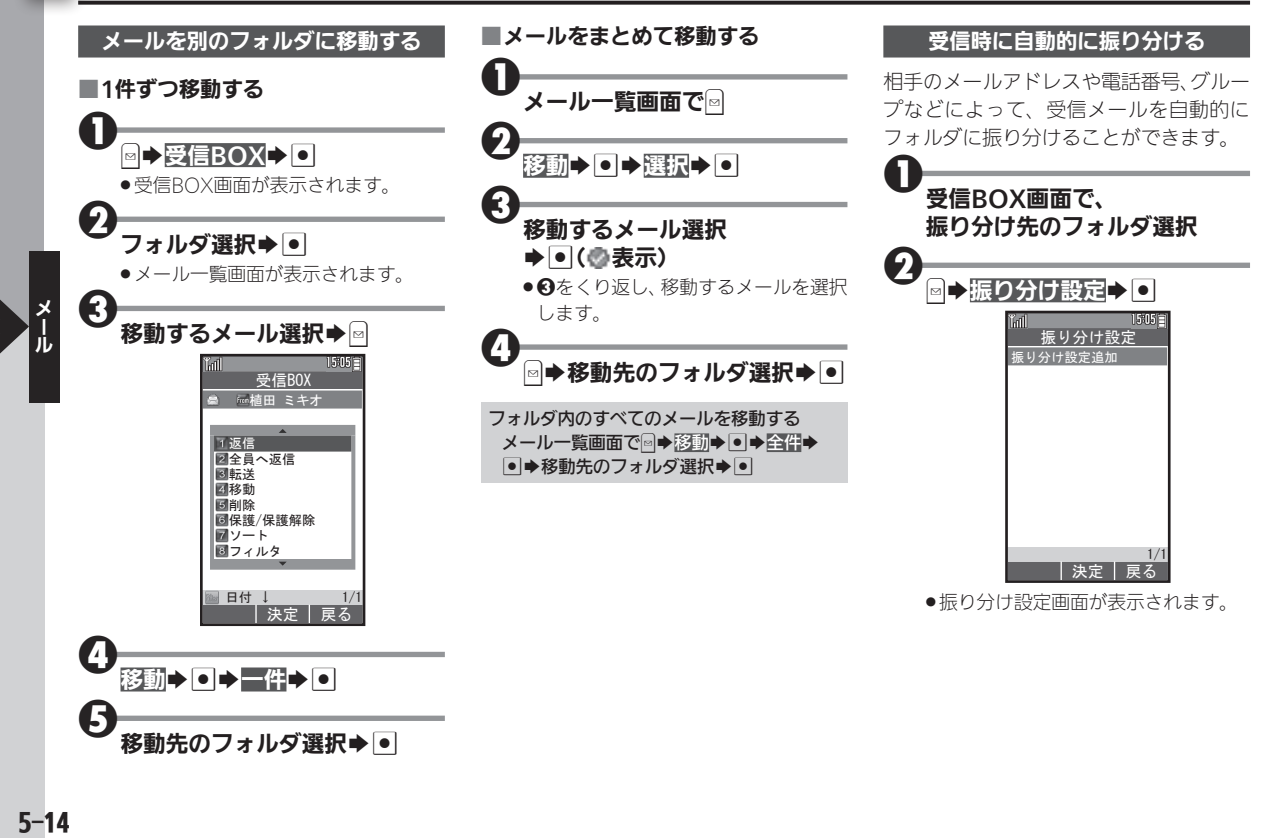

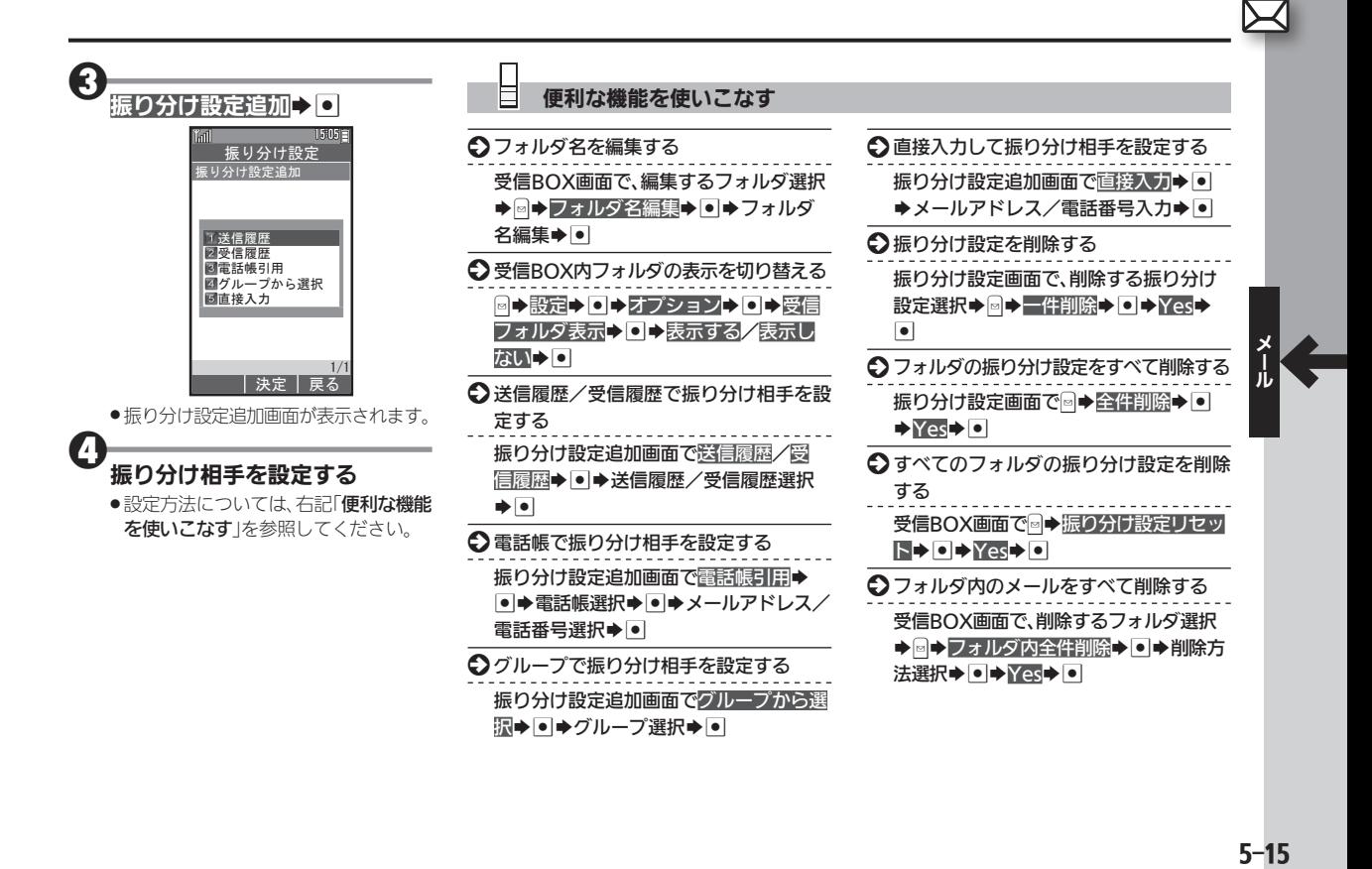

# <span id="page-15-0"></span>**⊰ メールの詳細を設定する** メールをもっと便利に使いやすく

. 送信設定画面が表示されます。

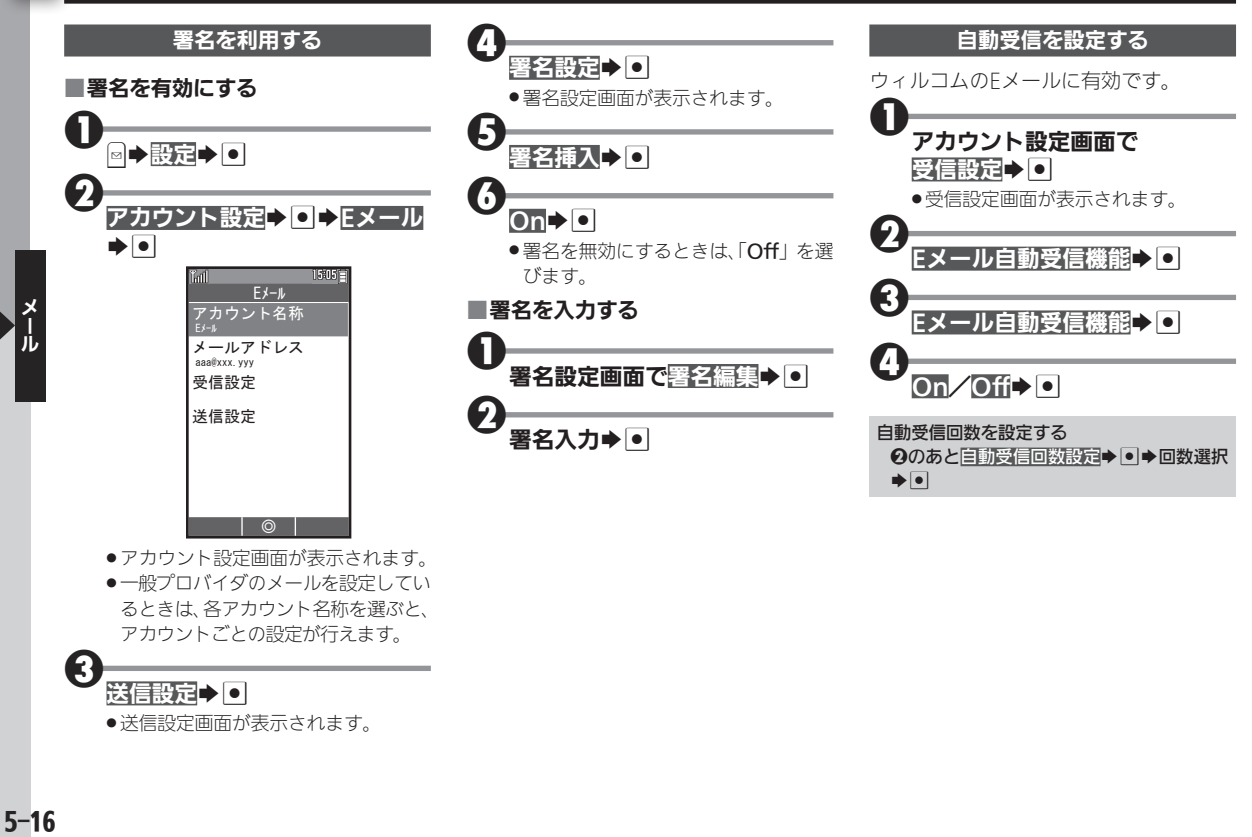

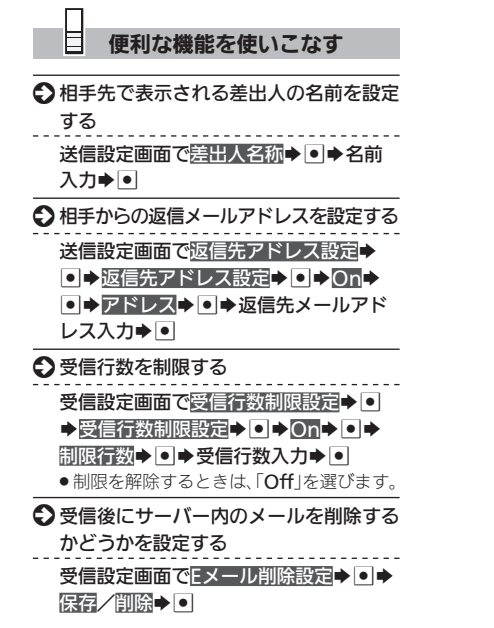

<span id="page-17-1"></span><span id="page-17-0"></span>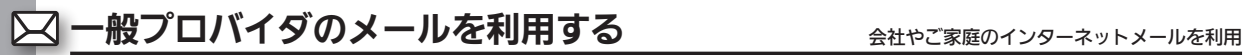

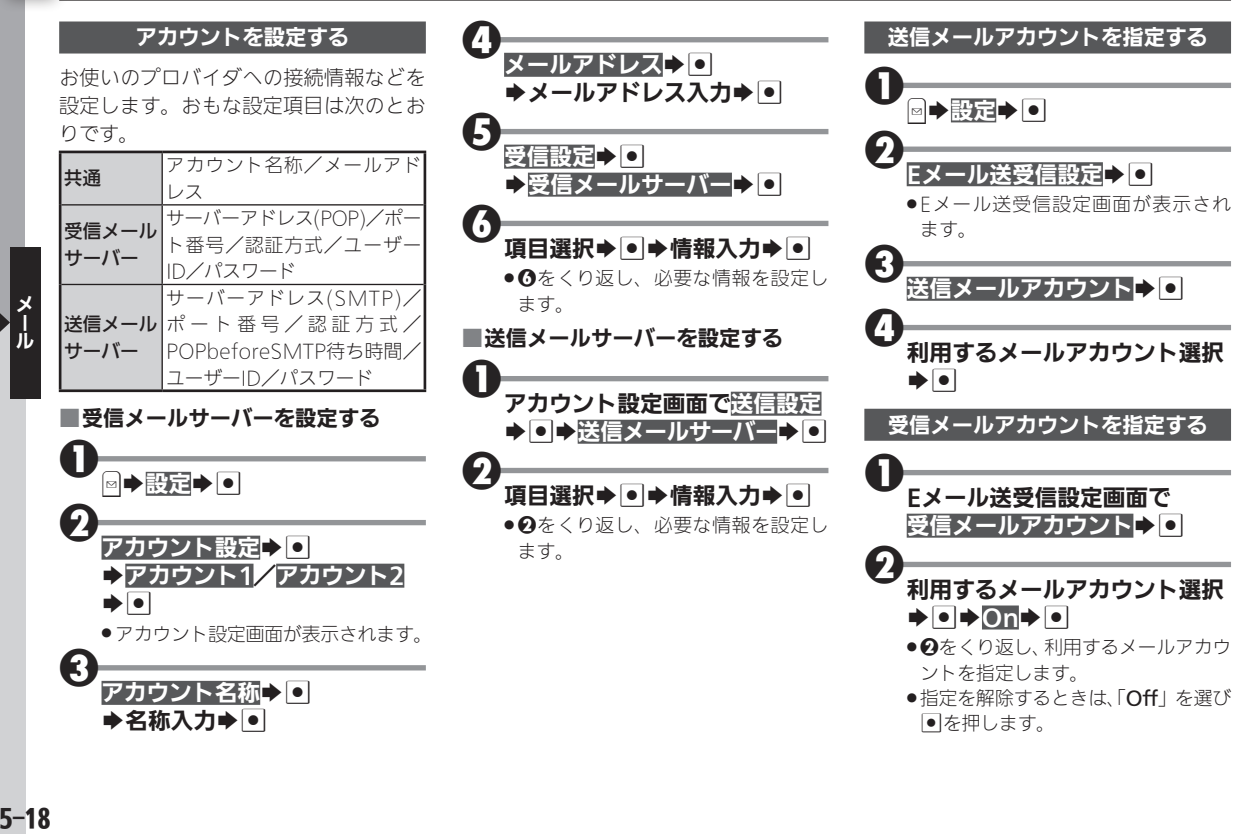

# <span id="page-18-0"></span>メールの接続先を設定する インターネットの接続先を複数設定していると

インターネットへの接続先を複数設定し ているときは、メールの接続先を選ぶこ とができます。

●接続先の設定については、P.6-14を参照し てください。

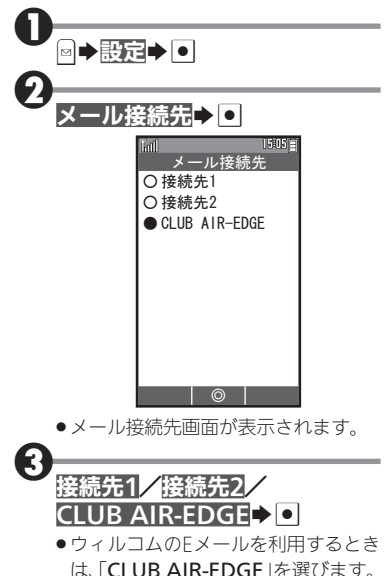

 $5-19$ 

 $5 - 19$